## **C&T: General Options**

The General options include the most basic configuration operations for the initialization of the chart, as well as some basic layout options.

## blocked URL

This is a screenshot of the general options for a pie chart.

The general options offer the following options:

The title will appear above your component in the analysis sheet.

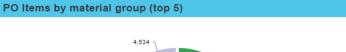

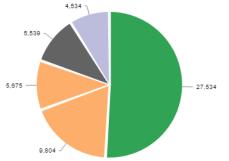

Please specify your desired title into the text field.

? Unknown Attachment

Next to the text field, a small pencil icon ( ) appears.

This will either open the area options, or display the title configuration directly under the text field:

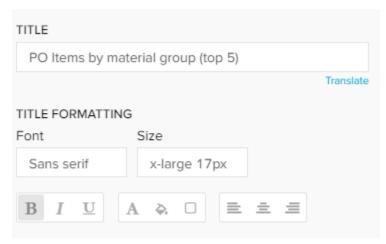

You may edit your font, its size ,text highlighting, colors (font-, background - and border color) and your text orientation.

As all Charts And Tables require Dimensions & KPIs, you can most likely swith between components without altering your dimensions or KPIs.

The list of available components can be opened with this drop-down menu:

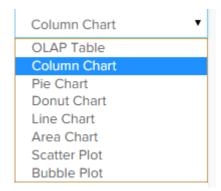

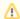

## ↑ Please Note

This feature requires similar configuration patterns across the component.

For this reason, it is **not** available for the following components:

- Histogram ChartSingle KPI

Use the Formula Editor to add dimensions and KPIs.

If you are not familiar with dimensions or KPIs, we strongly recommend to read the chapter Dimensions & KPIs.

You can sort your component according to any dimension / KPI that has been created for this component.

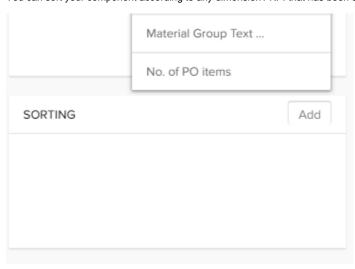

Click on the

Add

button in the upper right corner of the sorting area to define a new sorting rule.

All dimensions and KPIs will show up. Click on any of those to define a new sorting rule.

| SORTING         | Add  |
|-----------------|------|
| No. of PO items | IE ⊚ |
|                 |      |
|                 |      |

The names are sourced in the title of the dimension or the KPI, you can not edit titles in the sorting area.

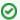

## **Multiple Sorting**

You can add as many sorting rules as you like.

The sorting rules are applied in a descending order, the sorting rule that is listed on top of all rules is the first sorting rule to be considered.

You can change the order of the sorting rules with drag&drop.

For each sorting rule, you can choose between ascending / descending order.

By default, an ascending sorting rule is applied.

Click on the small icon ( ) next to the title to change it.

To delete an existing sorting rule, click on the small cross next to the title (

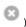

This is a list of all advanced options.

Not all of them might be available in your chart.

If you activate this option, the dimensions are selected distinct.

In our purchase material order this might be useful if you wish to display each material only once, without adding a KPI.

Distinct

Not only an Analyst, but also a Viewer might want to apply sorting rules.

This is especially useful in OLAP Tables.

If you check this option, Viewer can apply as many sorting rules as they like (for their session, these rules will not be saved to the component).

If you deactivate this option, Viewer can only apply one sorting rule (for one column).

Allow multiple columns sorting

| If you don't want your component to be affect                                      | ed by any external selection, activat   | te the Component is not filtered with selections checkbox.                                                                       |
|------------------------------------------------------------------------------------|-----------------------------------------|----------------------------------------------------------------------------------------------------|
| Component is not filtered wi                                                       | th selections                           |                                                                                                    |
| _                                                                                  |                                         | e OLAP-Table. If you activate this option, this will no longer be                                                                |
| ☐ Disable Selections                                                               |                                         |                                                                                                    |
| Use this option if you wish to display a horizo in the assigned component area.    | ntal scroll bar. When activated, it wil | Il be displayed if the content of the table exceeds the available space                                                          |
| Scroll horizontal                                                                  |                                         |                                                                                                    |
| Activate this option to show the chart's legend                                    | i.                                      |                                                                                                    |
| ✓ Legend 🎤                                                                         |                                         |                                                                                                    |
| To edit the legend, click on the small icc                                         | on.                                     |                                                                                                    |
| This will open the area options. If a vertical checkbox is available, you can turn | the whole chart by 90 degrees.          |                                                                                                    |
| The chart bars will be displayed in a vertical of                                  | lirection, instead of a horizontal dire | ction.                                                                                                    |
| ☐ Vertical                                                                         |                                         |                                                                                                    |
|                                                                                    |                                         | s might include too many entries, which decreases the legibility. If you ne top 5 entries for a chart), you can use this option. |
| First, we need to activate the limiter with the o                                  | drop-down menu. Choose Limit.           |                                                                                                    |
| Limit rows                                                                         | Limit ▼                                 |                                                                                                    |
| Elements shown                                                                     | 4                                       |                                                                                                    |
|                                                                                    |                                         |                                                                                                    |
| Now, enter a number in the Number of Rows                                          | / Elements shown field.                 |                                                                                                    |
| <b>⊘</b> Sorting                                                                   |                                         |                                                                                                    |
| This option only displays the <i>upper</i> rorrows by altering the sorting rules.  | ows. However, you can use Sorting       | rules (as described above) to bring up lower rows in the upper                                                                   |
| Tooltips show details about the chart entry by                                     | hovering it in your chart area.         |                                                                                                    |
| These include the relative percentage of the e                                     | entry (calculated upon the displayed    | entries), your selected dimension attribute and (absolute) KPI value.                                                            |
|                                                                                    |                                         |                                                                                                    |
|                                                                                    |                                         |                                                                                                    |
| Don't forget to save your settings with                                            | ne                                      |                                                                                                    |